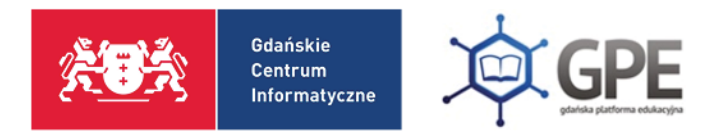

# ВХІД ДО ҐДАНСЬКОЇ ОСВІТНЬОЇ ПЛАТФОРМИ (GPE)

Перший вхід (немає пароля) / забули пароль / зміна пароля

Після входу на головну сторінку порталу: **[edu.gdansk.pl](https://edu.gdansk.pl/)** потрібно вибрати один із двох варіантів для входу.

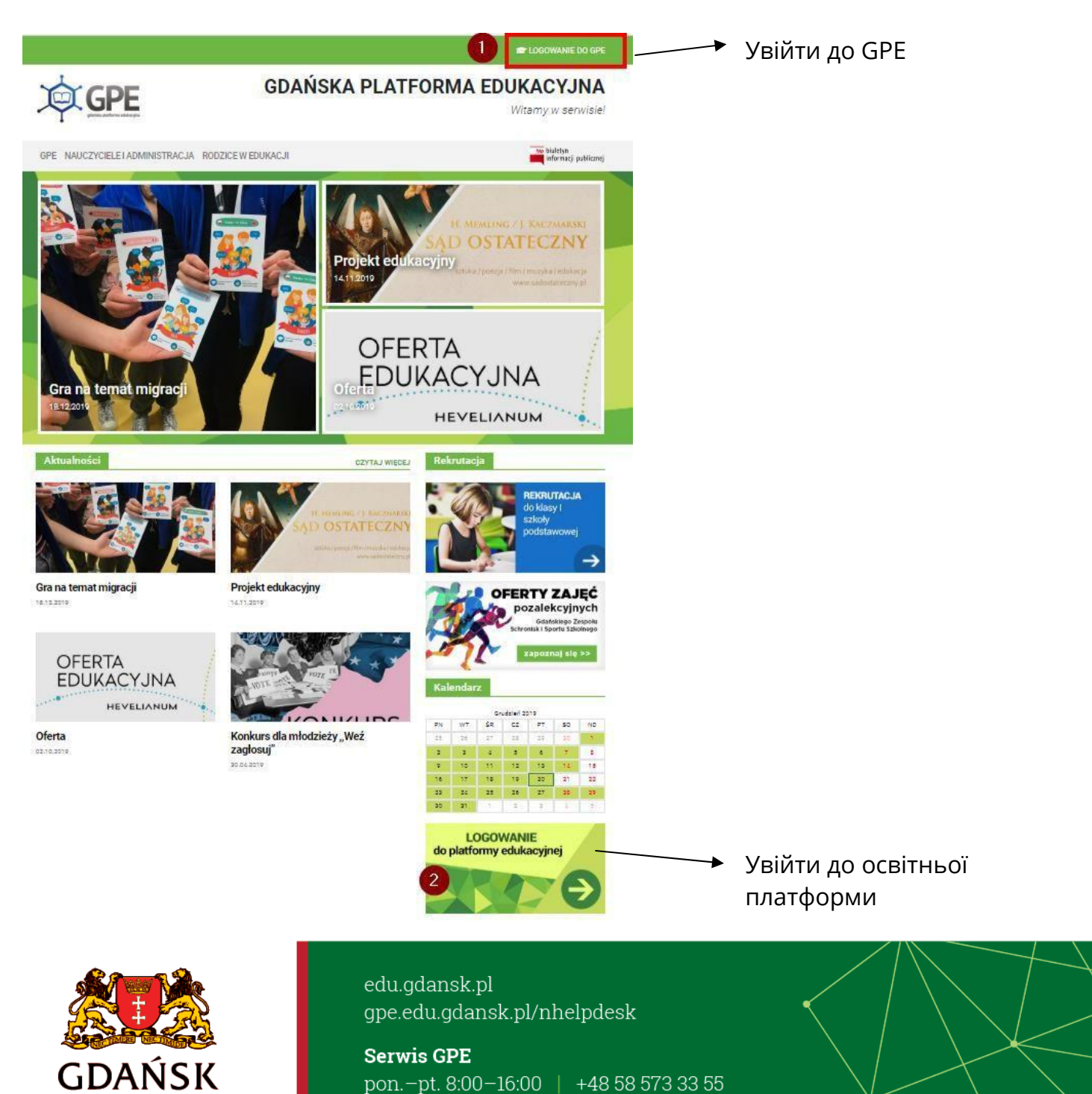

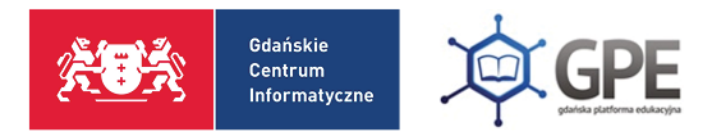

# Далі потрібно скористатися функцією: **Отримати доступ/ Відновити доступ до облікового запису**

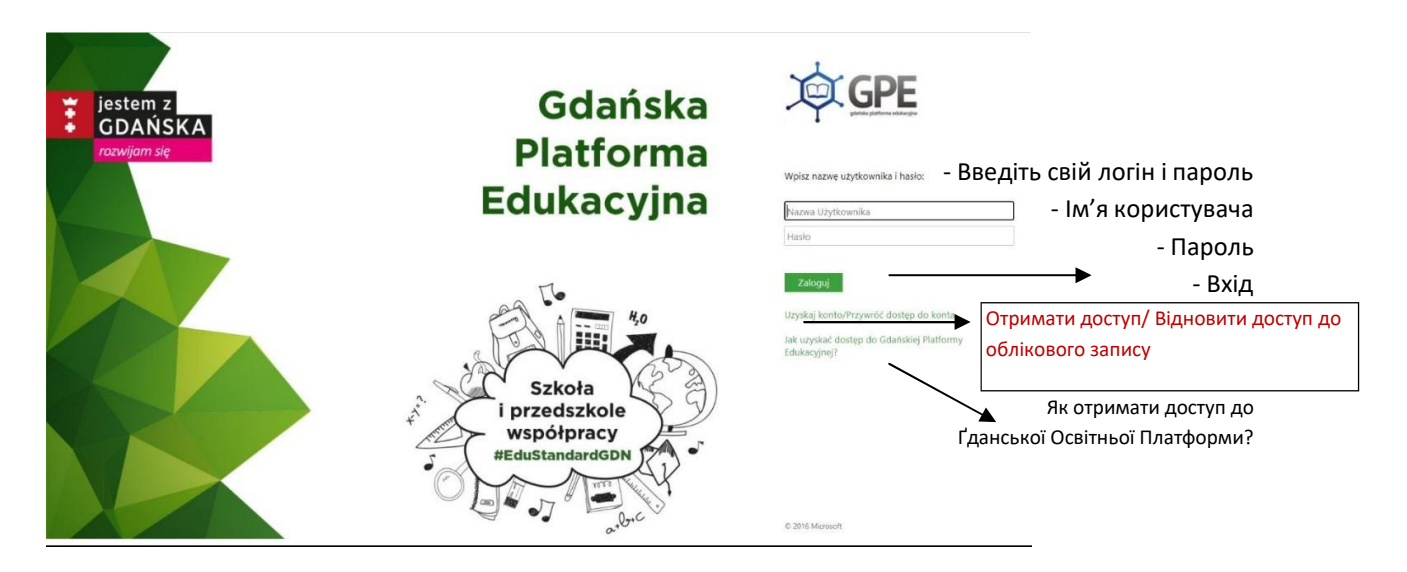

Система перенесе Користувача до наступного етапу отримання доступу до облікового запису.

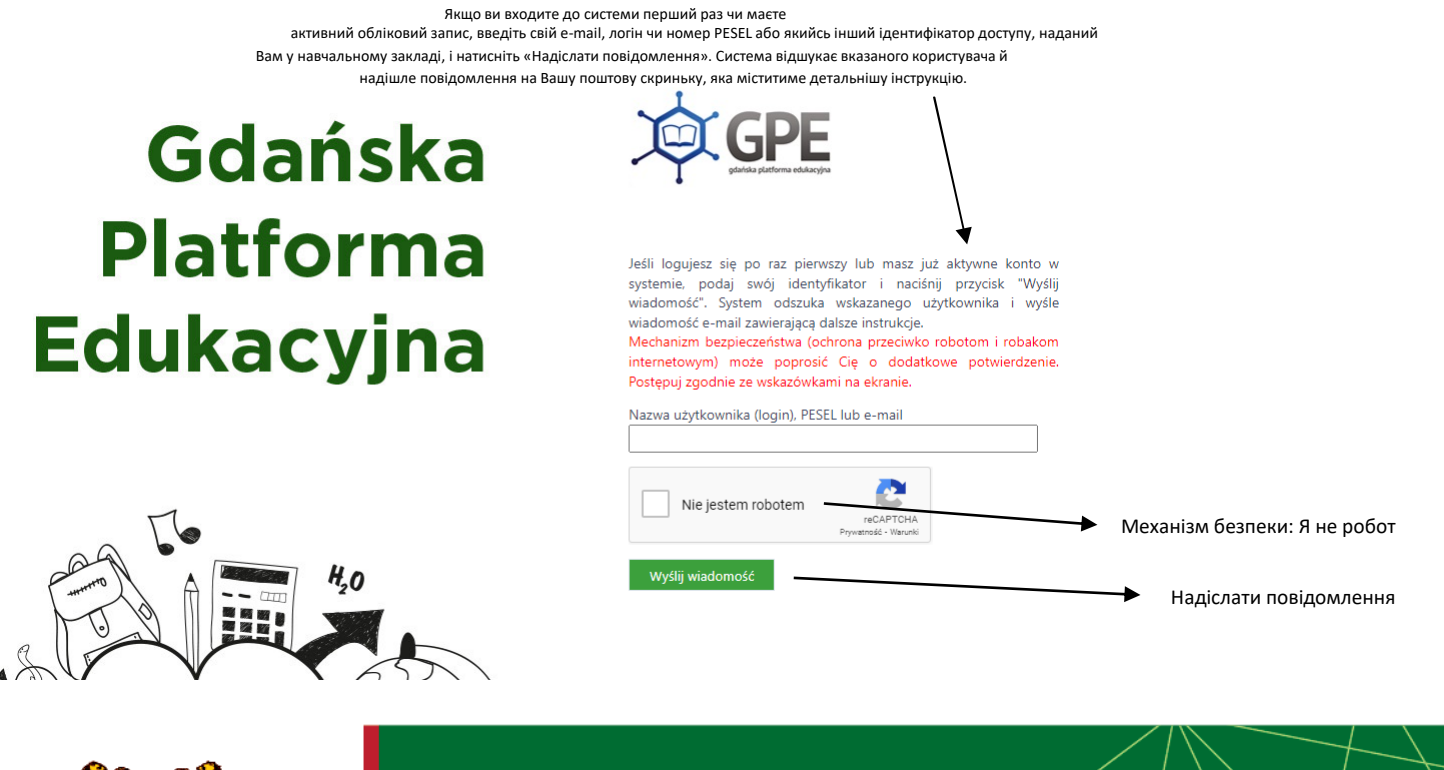

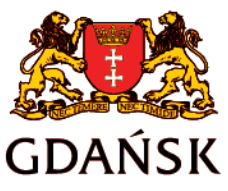

edu.gdansk.pl gpe.edu.gdansk.pl/nhelpdesk

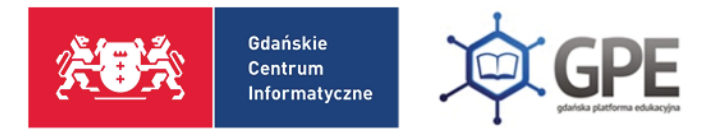

Якщо після зазначення **Я не робот** відкриється віконечко верифікації (перевірки), потрібно виконати запропоновані дії і натиснути **Перевір/Пропусти**.

- 1

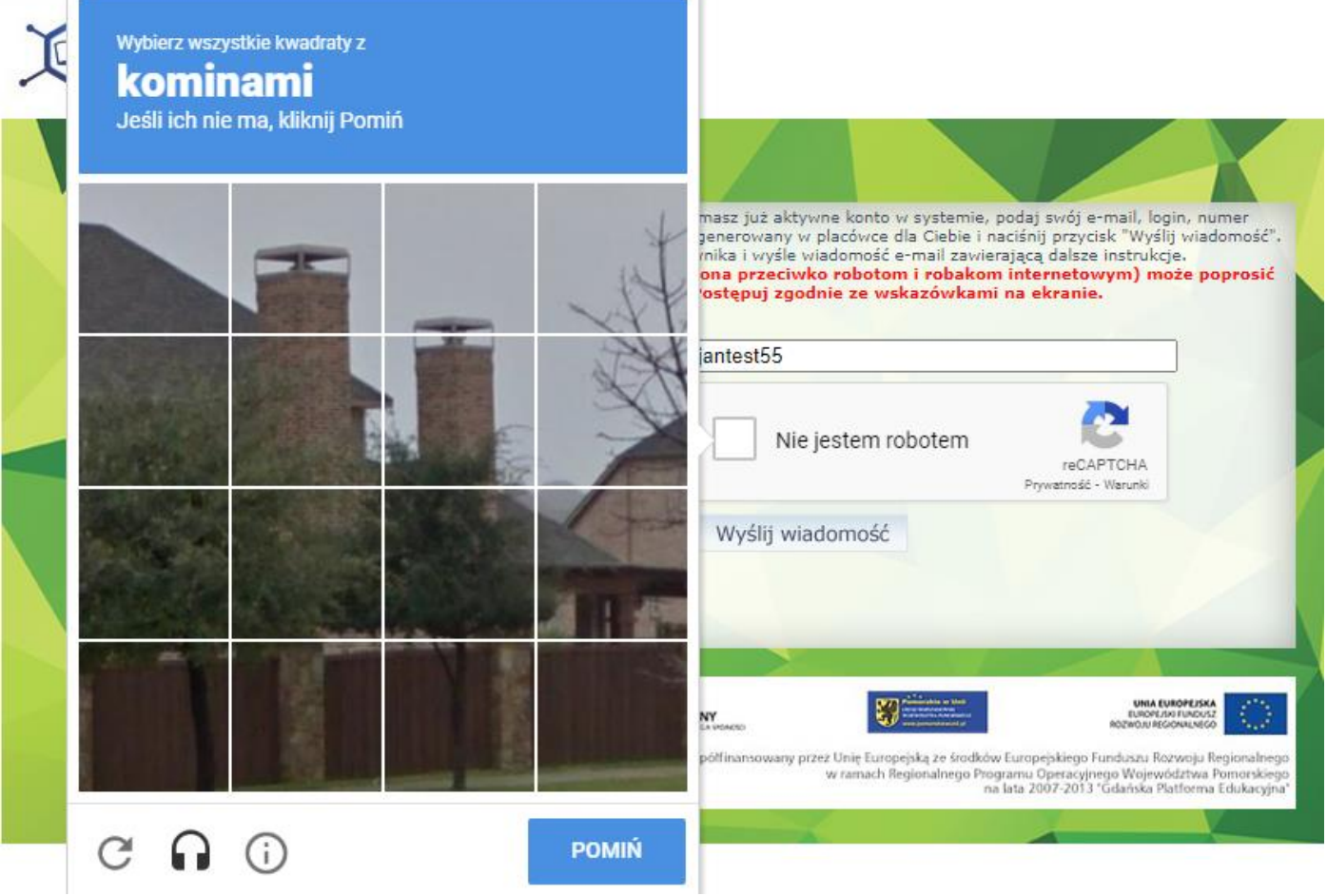

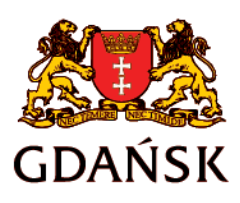

edu.gdansk.pl gpe.edu.gdansk.pl/nhelpdesk

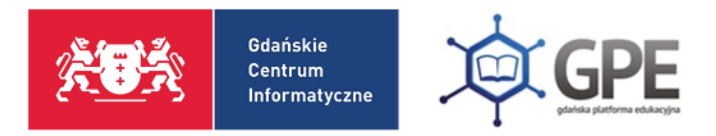

## Після цього Вам буде надіслано повідомлення на ту поштову скриньку, яку Ви вказали в навчальному закладі:

Wysłano wiadomość na zapisany w systemie adres e-mail. Prosze sprawdzić skrzynke poczty elektronicznej i postepować zgodne ze wskazówkami zapisanymi w wiadomości.

W szczególnych przypadkach konfiguracji usługi poczty elektronicznej wiadomość może zostać potraktowana jako niechciana lub zostać zablokowana przez jakiś inny mechanizm filtrowania treści. W takim przypadku należy sprawdzić wszystkie możliwe foldery poczty przychodzącej, począwszy od skrzynki odbiorczej a skończywszy na folderach z wiadomościami odfiltrowanymi.

Jeżeli mimo prób wiadomość nadal nie dociera do skrzynki poczty elektronicznej, należy skontaktować się z administratorem systemu z Państwa jednostki i poprosić o sprawdzenie czy zapamiętany w systemie adres e-mail jest właściwy.

Powrót do strony głównej

*Вам надіслано повідомлення на адресу e-mail, яка була записана системі. Прохання перевірити поштову скриньку і слідувати вказівкам, які зазначені в повідомленні.*

*Інколи трапляється, що через особливості налаштування послуг поштової скриньки повідомлення може бути позначене як небажане або може бути заблоковане через якийсь інший механізм фільтрування вмісту. У такому випадку потрібно перевірити всі можливі папки «Вхідні» в поштовій скриньці, починаючи від вхідних і закінчуючи відфільтрованими повідомленнями і спамом.*

*Якщо, незважаючи на всі спроби, Ви не отримали повідомлення на свою електронну пошту, потрібно сконтактуватися із системним адміністратором Вашого навчального закладу і попросити, щоб перевірили, чи записана в системі адреса e-mail вказана без помилок.*

#### **Назад до головної сторінки**

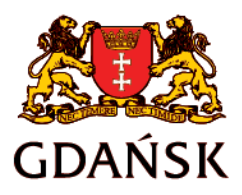

edu.gdansk.pl qpe.edu.gdansk.pl/nhelpdesk

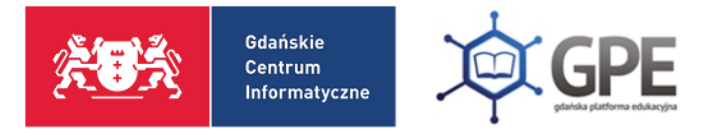

### ижче знайдете зразок повідомлення від Системи:

#### Gdańska Platforma Edukacyjna - witamy w systemie!

W systemie GPE ktoś zażądał przypomnienia hasła dla użytkownika będącego właścicielem niniejszego adres e-mail.

Jeśli to pomyłka, proszę zignorować niniejszy e-mail - hasło pozostanie bez zmian i nie zostanie nikomu ujawnione. W przeciwnym wypadku, aby nadać (nowe) hasło uaktywniające dostęp do systemu GPE należy kliknąć we właściwy link aktywacyjny. Na stronie, która się uruchomi po kliknięciu linka aktywacyjnego należy określić dwukrotnie (nowe) hasło.

 $\blacktriangle$ 

Dane kont w systemie GPE dla których zażadano przypomnienia hasła:

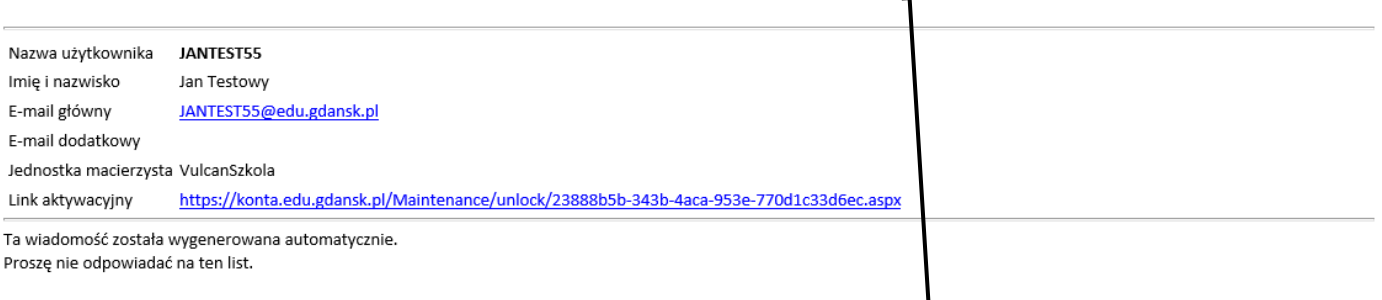

#### *ҐДАНСЬКА ОСВІТНЯ ПЛАТФОРМА – вітаємо в системі!*

*У системі GPE хтось попросив про нагадування паролю для користувача, який є власником цієї адреси e-mail.*

*Якщо це помилка, прохання не звертати уваги на цей лист – пароль залишиться той самий і не буде переданий стороннім особам.*

*У протилежному випадку, щоб ввести (новий) пароль, який активізує доступ до системи GPE, слід натиснути на відповідне посилання для активації (link aktywacyjny).*

*На сторінці, яка з'явиться, потрібно двічі вписати (новий) пароль.*

*Це повідомлення було створено автоматично. Прохання не відповідати на цей лист.*

Зі змісту повідомлення Користувач довідується, яке **Ім'я користувача (логін)** йому надано та де було створено обліковий запис (**Організація**).

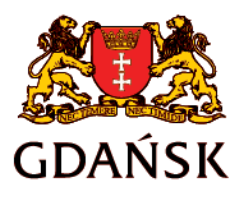

edu.gdansk.pl gpe.edu.gdansk.pl/nhelpdesk

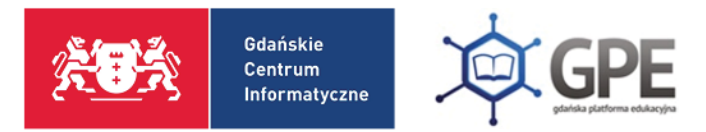

Після натискання на посилання для активації буде запущений процес відновлення доступу.

Система попросить Користувача ввести новий пароль.

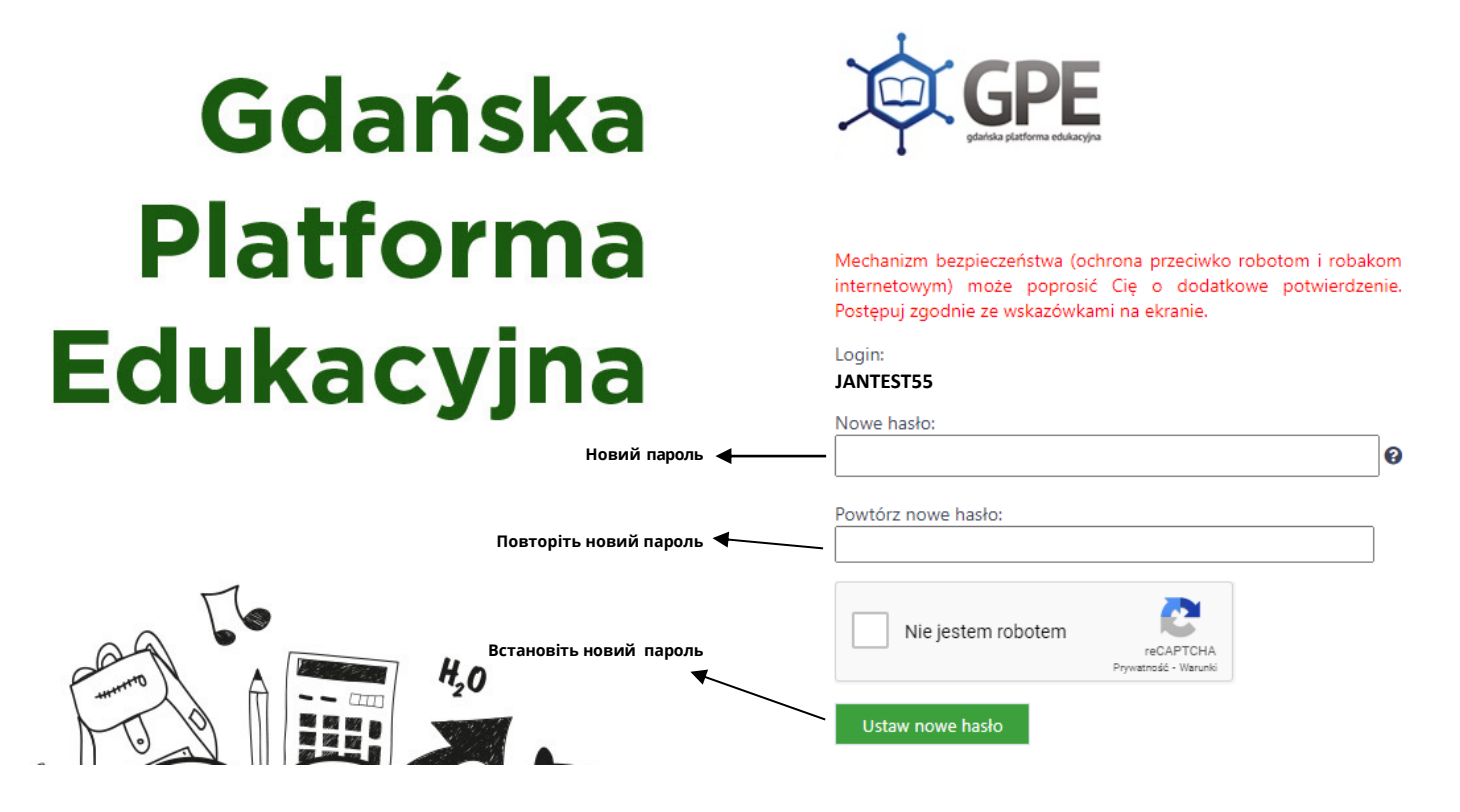

## **ВАЖЛИВО!**

*Пароль має відповідати таким вимогам безпеки:*

- *- містити щонайменше 8 символів*
- *- як мінімум одну велику літеру*
- *- мінімум одну цифру*

*У паролі не може бути використано ні імені, ні прізвища Користувача.*

Після зміни паролю система скеровує Користувача на головну сторінку.

Hasło użytkownika [JANTEST55] zostało zmienione.

Powrót do strony głównej

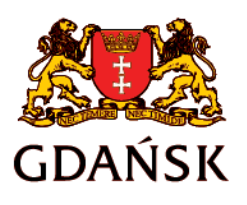

edu.gdansk.pl gpe.edu.gdansk.pl/nhelpdesk

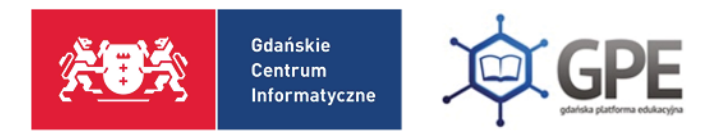

Далі потрібно ввійти в систему, вписавши свій **ЛОГІН** та новий пароль.

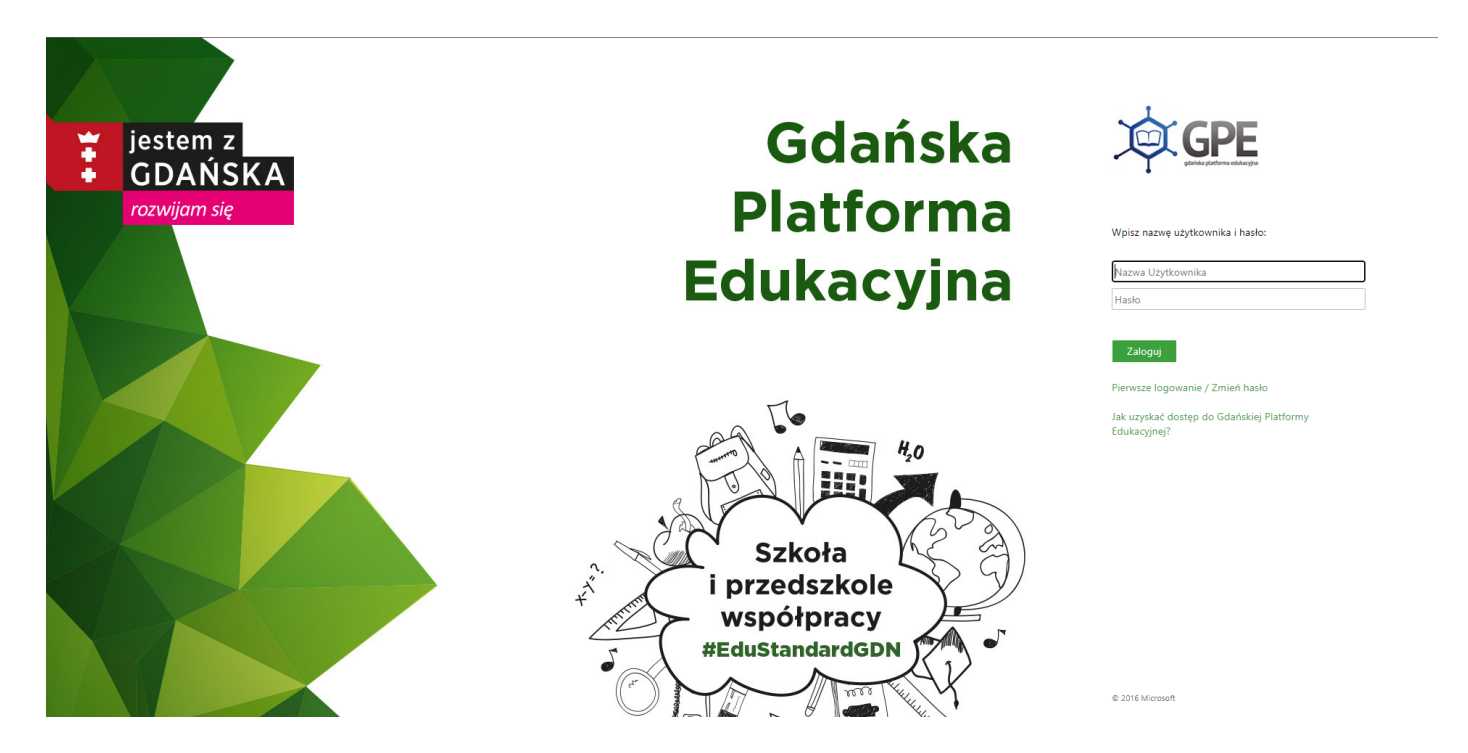

Щоб увійти до **ЕЛЕКТРОННОГО ЩОДЕННИКА** (e-dziennik), потрібно натиснути на плитку, вказану на картинці нижче.

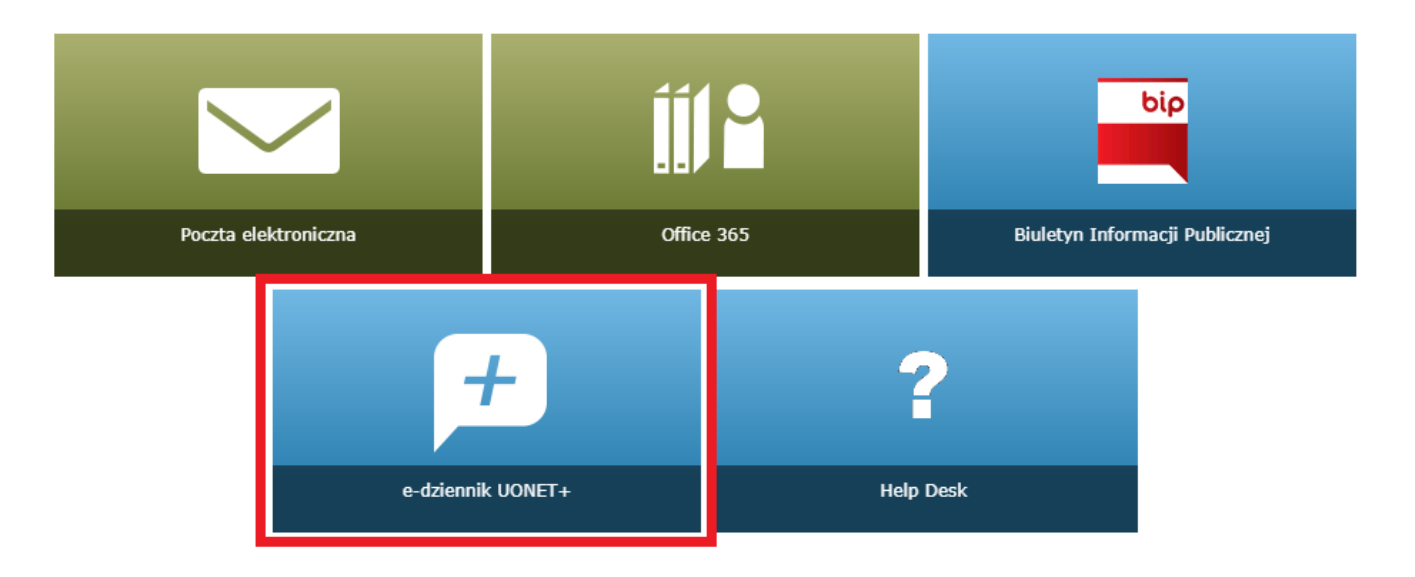

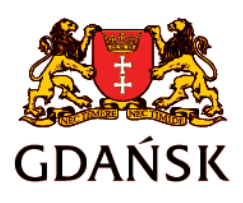

edu.gdansk.pl gpe.edu.gdansk.pl/nhelpdesk